## **UFSB - UNIVERSIDADE FEDERAL DO SUL DA BAHIA COMISSÃO DE ESTUDOS TÉCNICOS PRELIMINARES DE TIC**

## **ORIENTAÇÕES DE ACESSO AO ETP DIGITAL**

## **PRIMEIRO ACESSO**

Caso seja o primeiro acesso do usuário, após receber a senha via email do cadastrador parcial da instituição, o usuário deverá acessar o sítio: https://www.comprasnet.gov.br/seguro/loginPortalFornecedor.asp, e realizar o login no comprasnet, a tela a ser exibida será como esta:

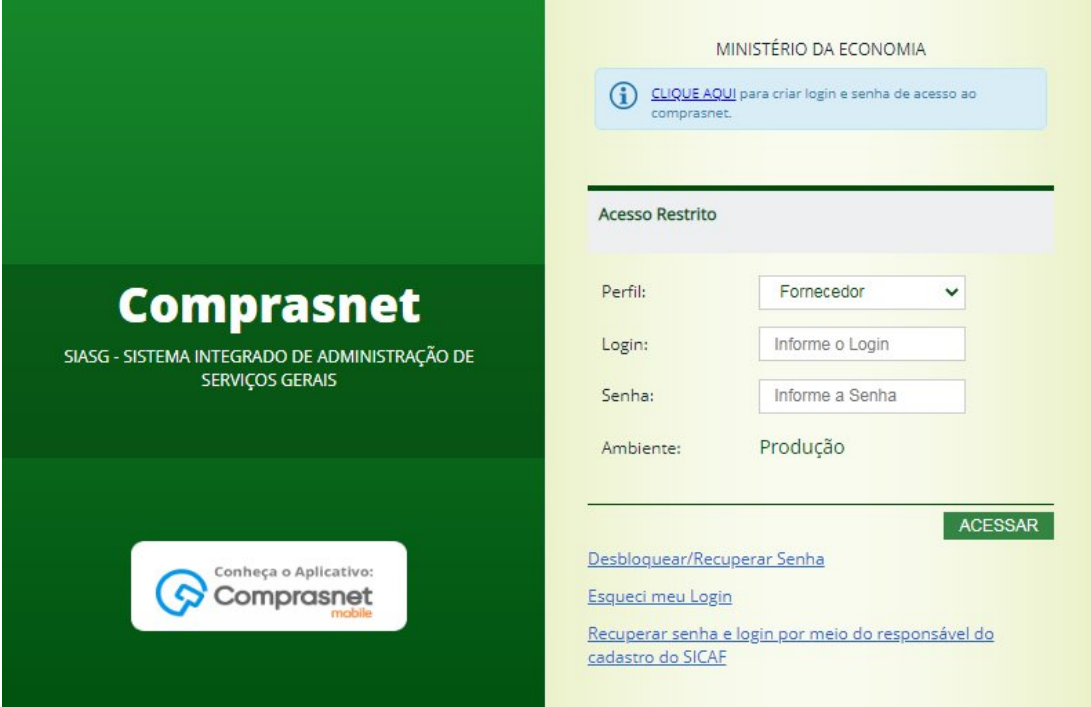

Após realizar o login, o usuário deve procurar no menu superior a opção "Serviços do Governo >> Fase Interna", conforme imagem abaixo:

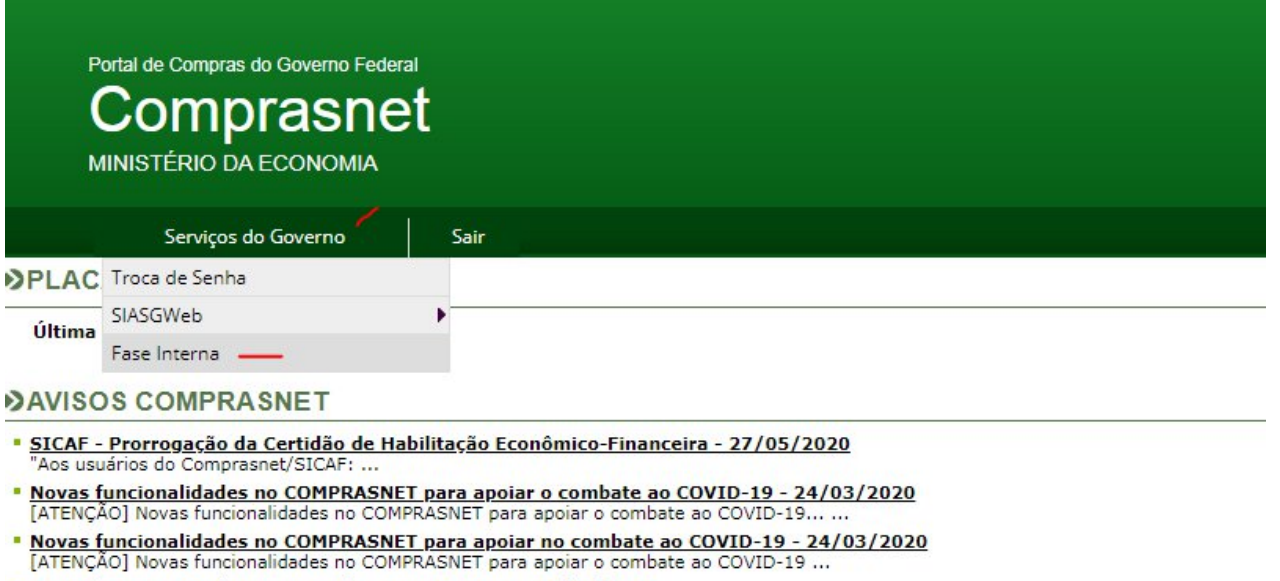

Aviso de manutenção programada - COMPRASNET - 02/03/2020

 $\sim$ 

Feito isso o usuário será direcionado para o sistema do ETP Digital. Caso essa opção não apareça no menu, deve-se procurar o cadastrador parcial da instituição para que ele habilite esse perfil para o seu usuário.

Para mais informações sobre o sistema há o link do webinar ocorrido em 01/07/2020: https://www.youtube.com/watch?v=6xWoR81g-2E